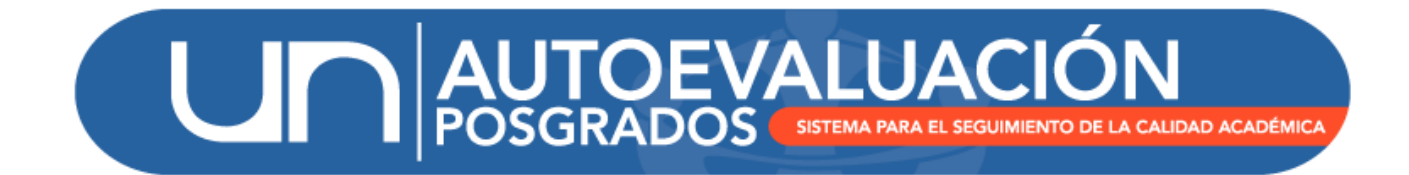

# MANUAL DE USUARIO

MÓDULO INFORME FINAL

UNIVERSIDAD NACIONAL DE COLOMBIA DIRECCIÓN NACIONAL DE PROGRAMAS DE POSGRADOS BOGOTÁ D.C., OCTUBRE DE 2015

## Contenido

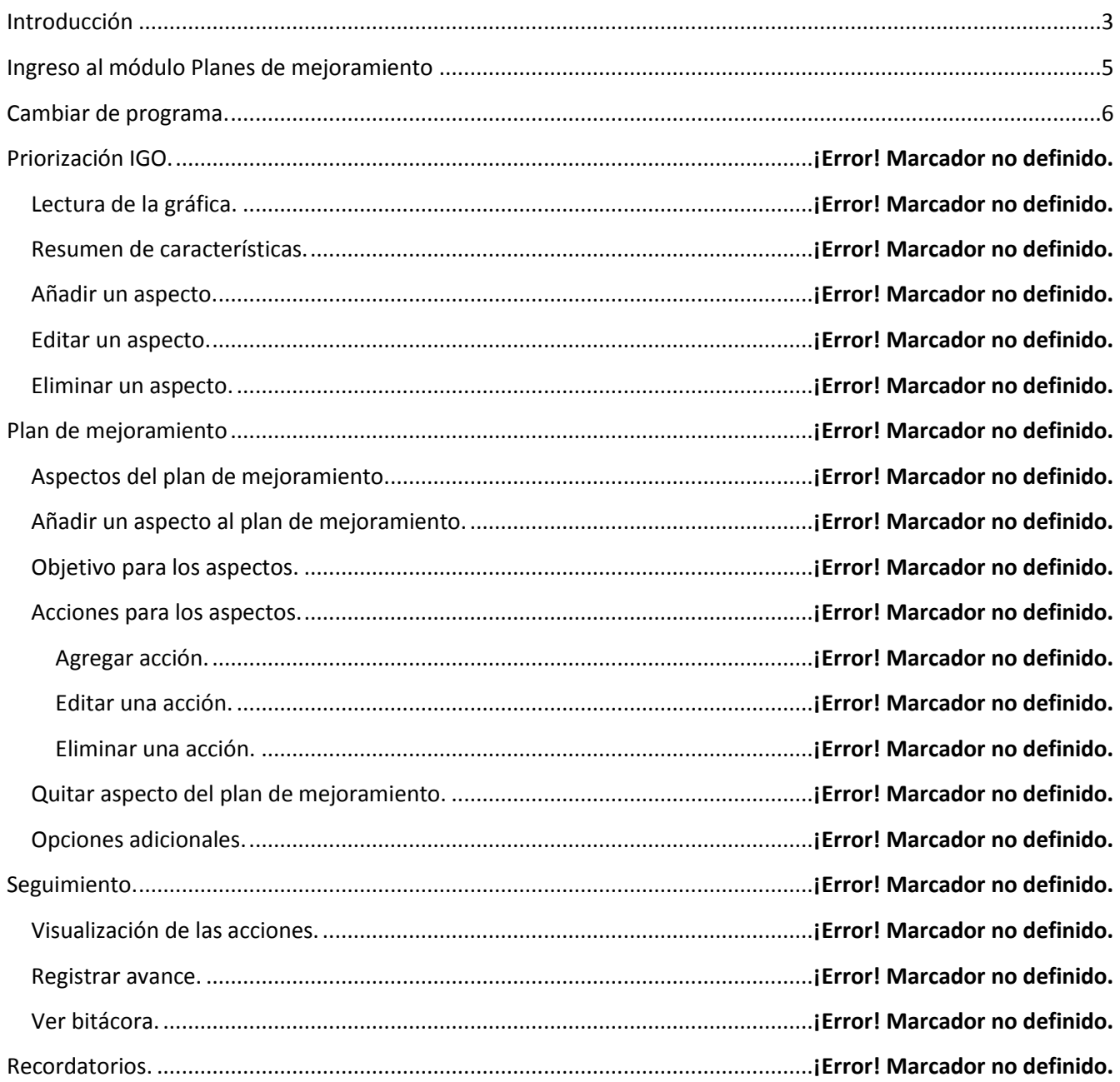

## <span id="page-2-0"></span>**Introducción**

El Sistema de Autoevaluación de los Programas de Posgrado agrupa la información y la documentación requerida por el modelo de autoevaluación, así como los documentos de autoevaluación y los planes de mejoramiento derivados de los mismos.

El modelo de autoevaluación orienta la reflexión de la comunidad sobre la calidad de los procesos académicos asociados a un programa de posgrado. Para ello se contemplan principalmente los siguientes aspectos: la evaluación del logro de los objetivos trazados, la articulación de dichos objetivos con el medio, la estructura investigativa o de creación artística con que cuenta el programa curricular, la información relevante sobre la comunidad académica participante, y finalmente los recursos y la gestión del programa en estudio.

Igualmente, con este sistema se promueve el mantenimiento de soportes y estadísticas actualizados, de tal forma que a futuro pueda renovarse con un menor esfuerzo, permitiendo la observación y evaluación continua de la evolución de los programas curriculares. La construcción del modelo y del Sistema de Autoevaluación es producto del trabajo participativo y de la discusión académica de los diversos estamentos en todas las sedes. El Sistema contempla cinco módulos:

- (i) Recolección
- (ii) Indicadores
- (iii) Evaluación y ponderación
- (iv) Planes de mejoramiento
- (v) Informe final

El módulo de **informe final** recopila todo el proceso de autoevaluación llevado a cabo en el programa curricular y contiene cinco secciones: introducción, información general, autoevaluación, planes de mejoramiento y soportes. En la sección de introducción se describe cómo se realizó el proceso de autoevaluación y se relaciona el acta y la fecha en el que el Consejo de Facultad o la dependencia que haga sus veces otorga el aval al documento de autoevaluación. La sección de información general brinda datos básicos del programa y una descripción concisa de la evolución del mismo. En la sección de autoevaluación se presenta el análisis tanto cuantitativo como cualitativo de cada uno de los factores (10) y de las características (28), realizado por la comunidad académica que hace parte del programa (profesores, estudiantes y egresados) con base en el resultado de las calificaciones obtenidas al ponderar los factores, características e indicadores. Al terminar el análisis de cada factor se debe presentar una conclusión a la que se llegó después de su análisis. Así mismo, se presentan las principales conclusiones a que se llegó al culminar el proceso de autoevaluación. La sección de planes de mejoramiento también presenta una introducción en donde se explicará cómo se identificaron y calificaron los aspectos a mejorar o a sostener de acuerdo a las calificaciones de las características obtenidas y con base en su importancia y gobernabilidad (gráfica IGO). De otra parte, se realiza el análisis de la priorización IGO y de los aspectos que se consideraron para el plan de mejoramiento. En la sección de soportes se lista automáticamente la calificación de los indicadores; no obstante, se

pueden adjuntar documentos que se consideren importantes para el informe de autoevaluación. Por otro lado, se presentan los cuadros maestros de indicadores del Consejo Nacional de Acreditación (CNA), que corresponde a trece tablas consolidadas de diferentes fuentes de información que solicita el CNA para que los programas inicien el proceso de acreditación.

Por último, en este módulo se tiene la opción de generar el informe final en formato PDF o HTML, el cual es un documento que recopila información de los módulos de evaluación y ponderación, planes de mejoramiento e informe final.

<span id="page-3-0"></span>Para acceder al módulo de informe final es necesario tener un usuario y contraseña asignado a un perfil específico, para solicitar el usuario correspondiente, en caso de no recordar la contraseña o si se tiene alguna observación o pregunta sobre cómo utilizar el módulo "Informe final" por favor no dude en contactarse con el equipo de autoevaluación de la DNPP (teléfono 3165000 ext 18081 0 18075).

## **Ingreso al módulo Informe final.**

<http://www.autoevaluacion.unal.edu.co/posgrados/>

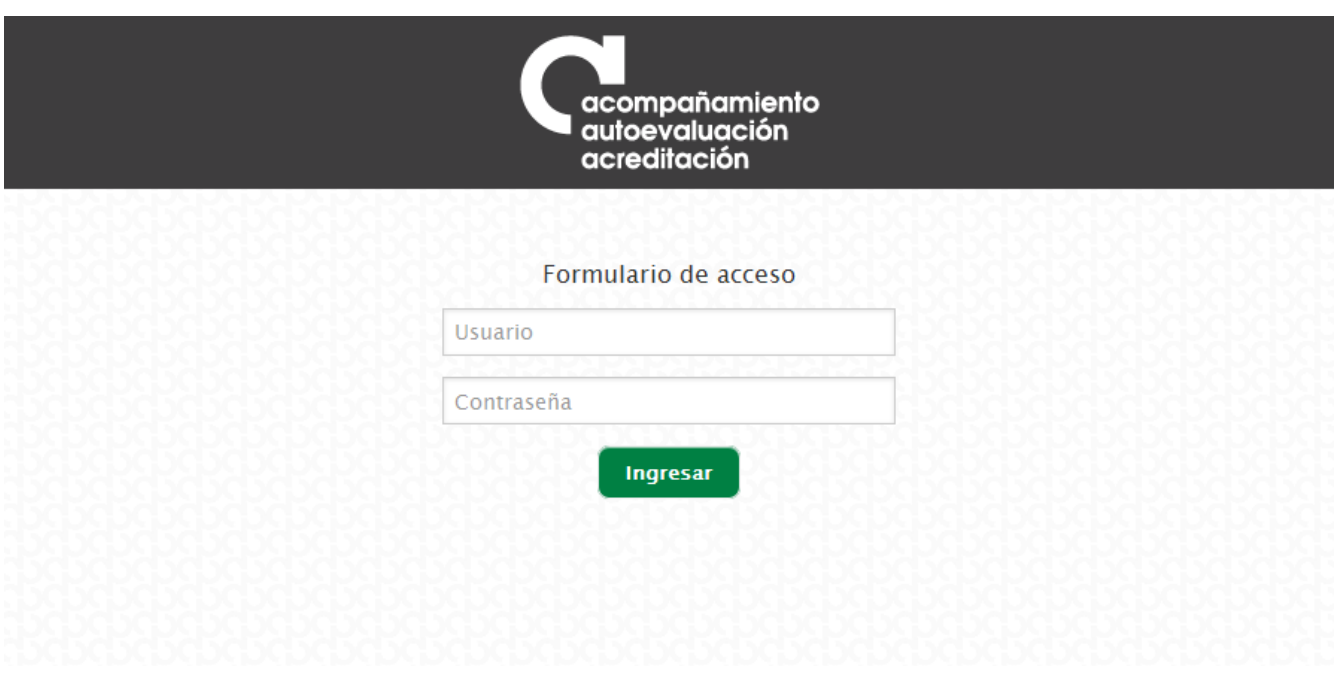

*Figura 1. Ingreso al módulo de Recolección*

Se debe ingresar con el usuario y contraseña de acceso al Sistema de Autoevaluación de Programas de Posgrado otorgados por la Dirección Nacional de Programas de Posgrado. Posteriormente se debe hacer clic en enlace correspondiente a "Informe final"

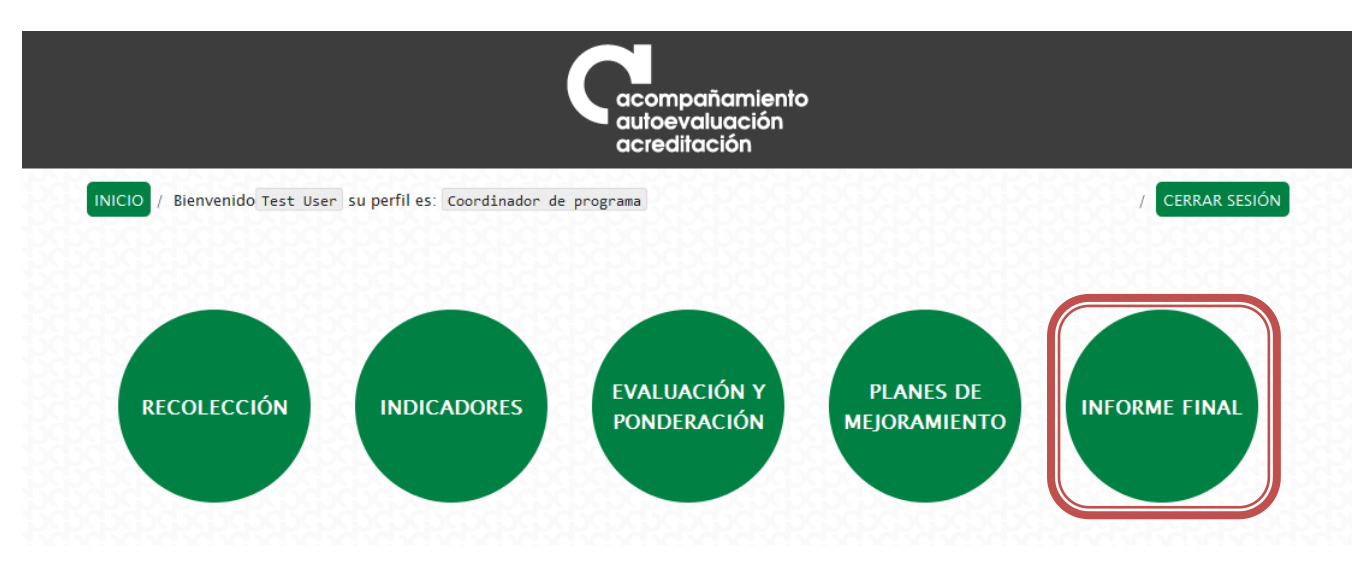

*Figura 2. Enlace de informe final*

En caso de tener más de un programa bajo la coordinación de un mismo profesor, se deberá seleccionar programa por programa para acceder al informe final.

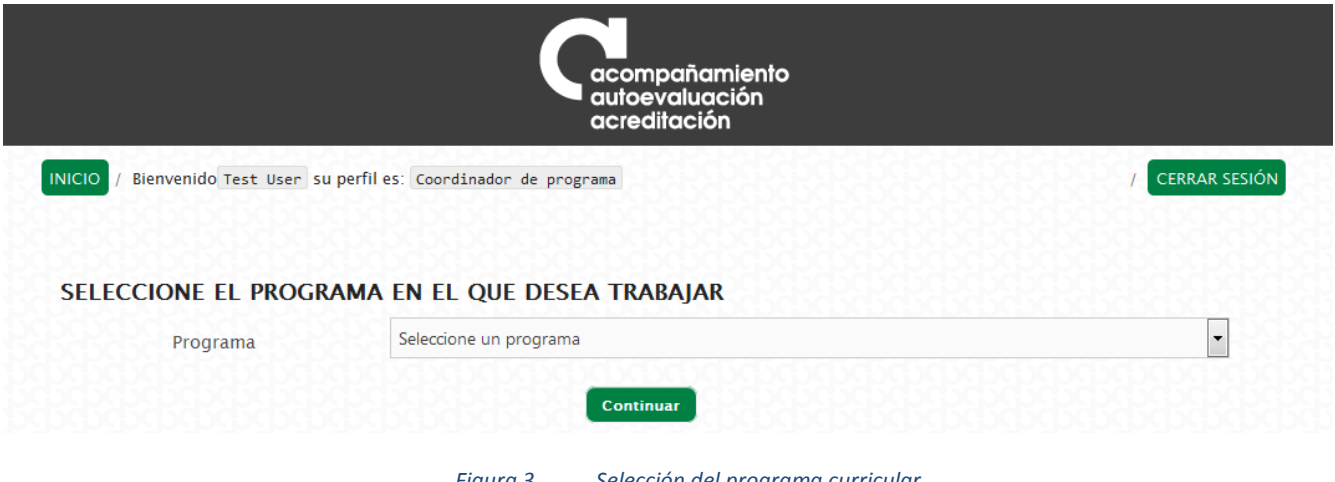

*Figura 3. Selección del programa curricular*

## <span id="page-5-0"></span>**Cambiar de programa.**

Luego haber seleccionado un programa y ya terminado el trabajo correspondiente en el informe final o en caso que se quiera trabajar con otro programa, es posible seleccionar otro programa para ingresar información.

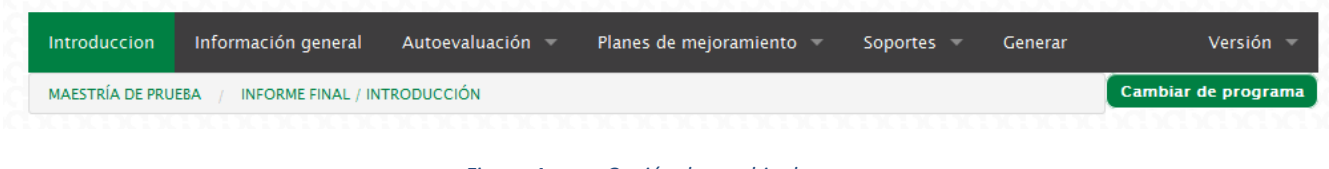

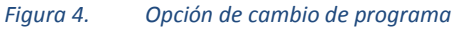

En este caso se debe hacer clic en el botón "Cambiar de programa" el cual direccionará a la pantalla de selección de programa explicada en la sección anterior.

## **Introducción.**

En esta sección se describe de manera general todo el proceso de autoevaluación realizado, es necesario presentar la metodología utilizada por el programa para llevar a cabo el proceso, por ejemplo lo relativo a: participantes, espacios de concertación tales como los talleres con la comunidad académica, las reuniones del Comité Asesor de posgrado, de la Dirección de Área Curricular y del Consejo de Facultad. Asimismo, se presenta y explica cómo se llegó a las ponderaciones y a las calificaciones asignadas a los indicadores, características y factores que contempla el modelo de autoevaluación implementado en la Universidad.

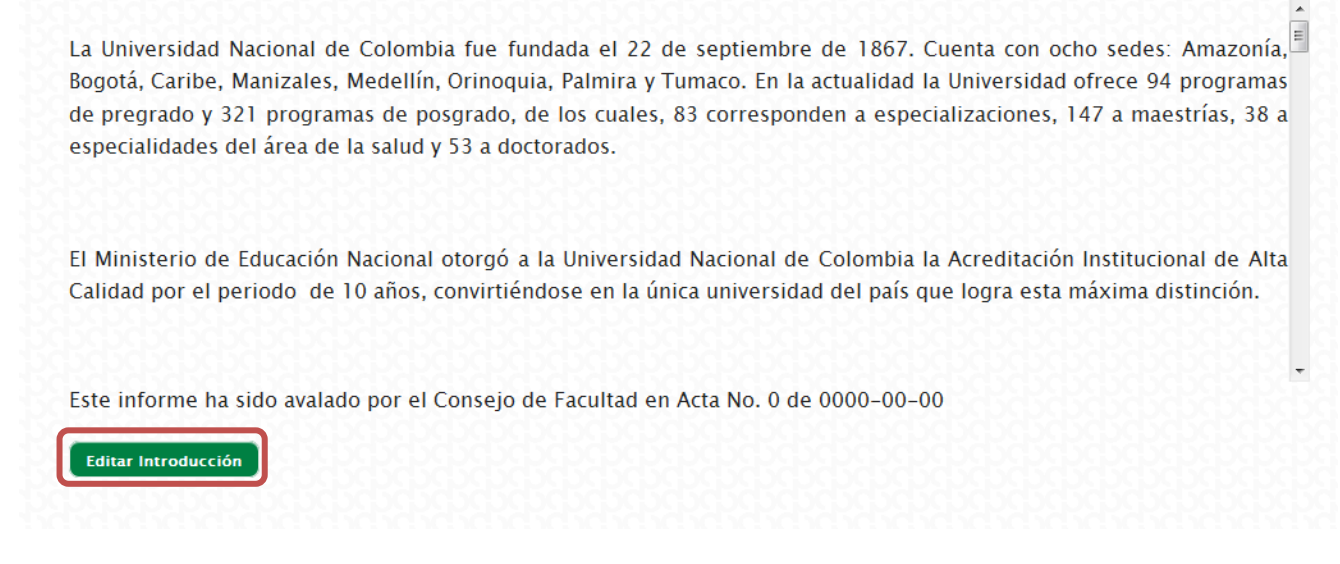

#### *Figura 5. Editar introducción*

Para editar o ingresar la introducción para el documento, debe hacer clic en el botón "Editar introducción", en donde se mostrará en pantalla los campos para ingresar la introducción, el número y fecha de acta del Consejo de Facultad.

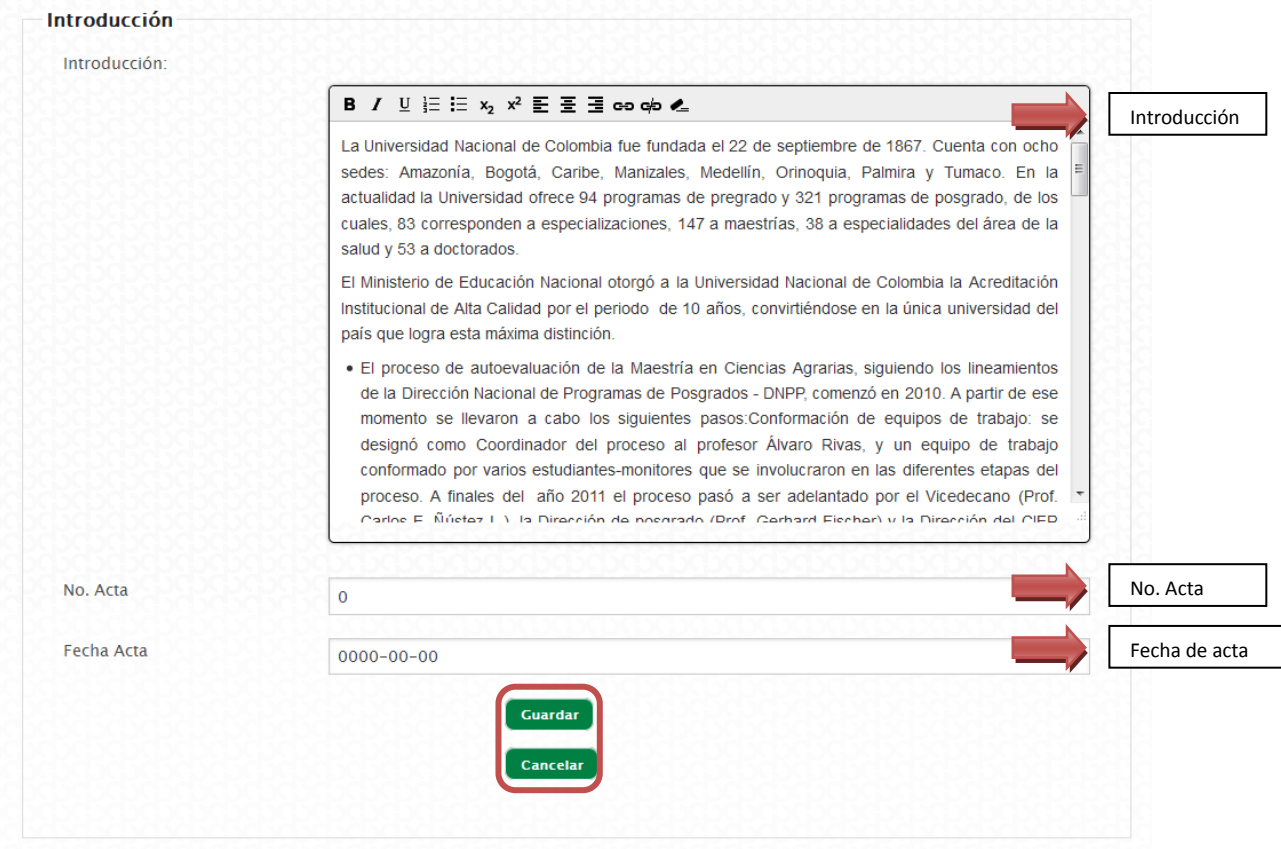

Una vez terminados los cambios debe hacer clic en el botón "Guardar", en caso contrario debe hacer clic en el botón "Cancelar".

## **Información general.**

En esta sección se muestran datos básicos de información del programa y una descripción concisa de la evolución del programa. La mayoría de los datos se toman de la información registrada en las bases de datos de posgrados o fuentes oficiales de la Universidad. Para aquellos datos que no se encuentran en estas fuentes de información el programa debe ingresarlos en esta sección.

A continuación se presentan los datos que se muestran en esta sección.

- 1. Nombre del programa: Corresponde al nombre del programa, se toma de la información registrada en la base de datos de programas de la Dirección Nacional de Programas de Posgrado.
- 2. Nivel de formación: Corresponde al nivel de formación del programa(Especialización, Especialidad, Maestría o Doctorado), se toma de la información registrada en la bases de datos de programas de la Dirección Nacional de Programas de Posgrado.
- 3. Tipo de plan de Estudios: Hace referencia al tipo de plan de estudios, sea Investigación, Profundización o ambos en caso de que aplique de acuerdo al nivel de formación del programa. Se toma de la información registrada en la base de datos de programas de la Dirección Nacional de Programas de Posgrado.
- 4. Título que otorga: Nombre del título que se otorga a los graduados del programa, se carga la última información registrada en la base de datos de programas de la Dirección Nacional de Programas de Posgrado.
- 5. Número total de créditos: corresponde al número total de créditos aprobado para su respectivo plan de estudios. Se carga la última información registrada en la base de datos de programas de la Dirección Nacional de Programas de Posgrado.
- 6. Acuerdo de creación: corresponde a la información del nombre del acuerdo de creación del programa, la dependencia que lo expide y el año correspondiente. Se carga la última información registrada en la base de datos de programas de la Dirección Nacional de Programas de Posgrado.
- 7. Acuerdo de apertura: corresponde a la información del nombre del acuerdo de apertura del programa, la dependencia que lo expide y el año correspondiente. Esta información debe ser ingresada por el programa.
- 8. Duración: duración del programa de posgrado dada en número de semestres académicos. Se carga la última información registrada en la base de datos de programas de la Dirección Nacional de Programas de Posgrado.
- 9. Admisión: Corresponde al tipo de admisión en cuanto a tiempos de nuevas convocatorias para el ingreso de estudiantes al programa. Esta información debe ser ingresada por el programa, se tienen las siguientes opciones:
	- 1. Anual.
	- 2. Bi-Anual.
	- 3. Semestral.
	- 4. Trimestral
- 10. Semestre y año en que ingresaron los primeros estudiantes al programa: hace referencia a que año y semestre ingresaron los primeros estudiantes al programa. Esta información debe ser ingresada por el programa.
- 11. Número de graduados: Es el número total de graduados en el programa hasta un periodo de corte definido. Esta información debe ser ingresada por el programa.
- 12. Graduados hasta el semestre: Corresponde al periodo de corte de la información del número de graduados del numeral anterior. Esta información debe ser ingresada por el programa.
- 13. Característica del programa: Se debe detallar el caso que en el programa haya más de una institución, facultad o sede participante. Esta información debe ser ingresada por el programa.
- 14. Coordinador de programa: Se muestra el coordinador del programa de acuerdo a la información que se tenga en la base de datos del programa de la Dirección Nacional de Programas de Posgrado.
- 15. Coordinador autoevaluación: Se cargan los nombres de los usuarios asignados para el proceso de autoevaluación del sistema
- 16. Miembros comité asesor : el programa debe registrar la información de las personas que integran el comité asesor del programa.
- 17. Descripción de la evolución: el programa debe ingresar la evolución que ha tenido el programa incluyendo aspectos que justifiquen y describan el estado actual.

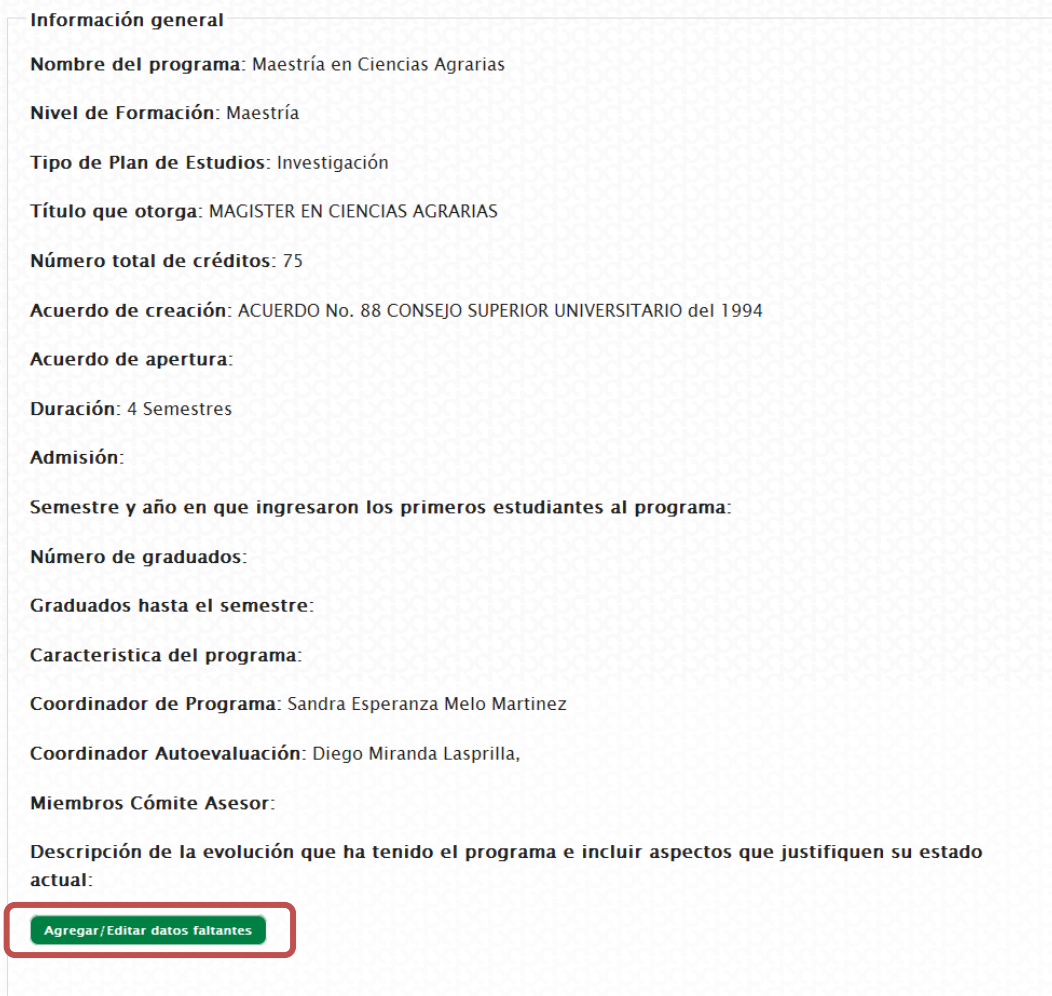

Para poder ingresar la información que está a cargo del programa debe hacer clic en el botón "Agregar/Editar datos faltantes" ubicado al final de la información. Inmediatamente se habilita un formulario con los campos correspondientes.

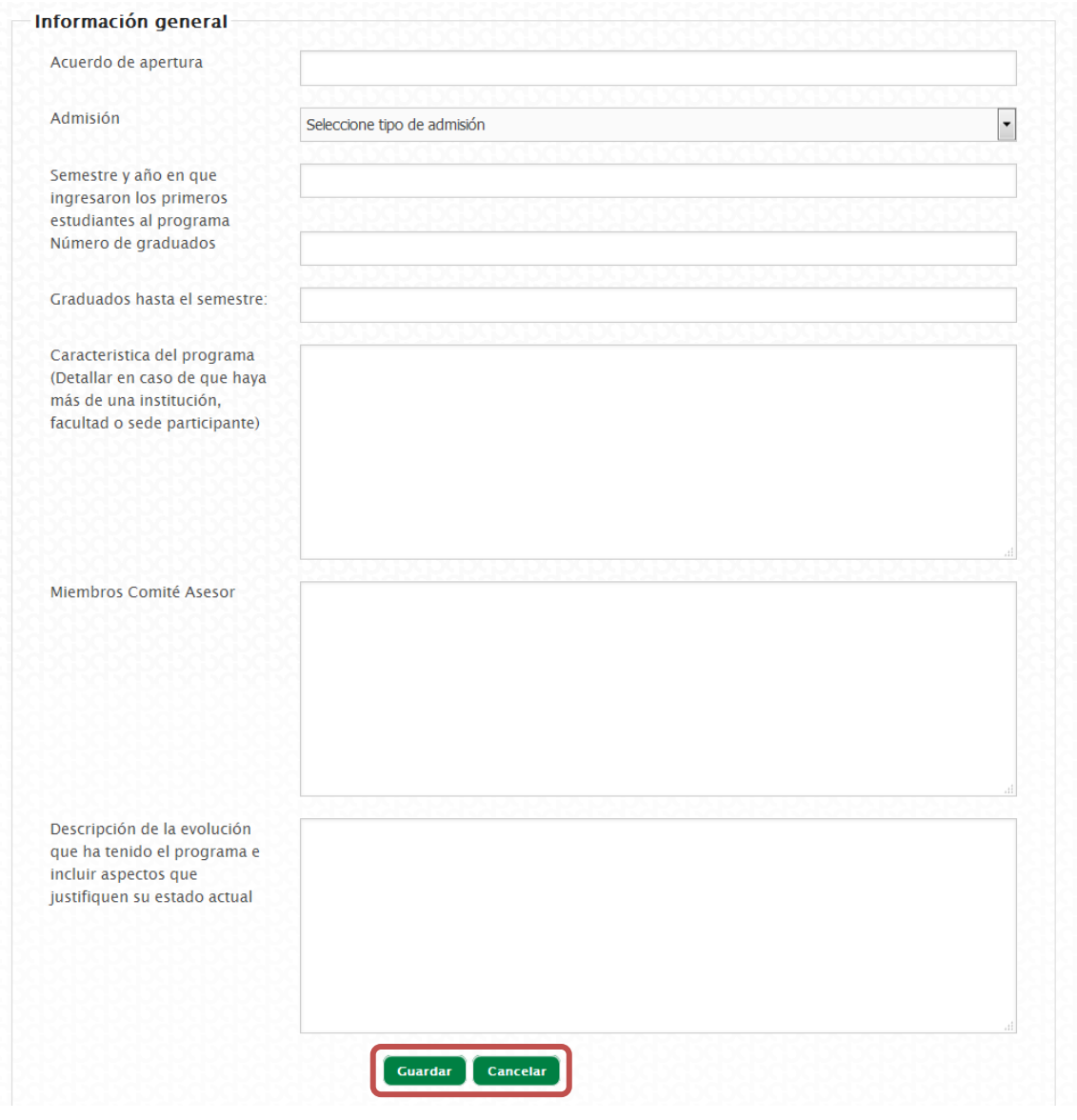

*Figura 8. Guardar cambio de la información general del programa*

Para guardar los cambios debe hacer clic en el botón "Guardar", si desea volver a la pantalla anterior sin guardar cambios debe hacer clic en el botón "Cancelar".

## **Autoevaluación.**

Para esta sección se tienen dos ítems: El primero de ellos se trata del Análisis de factores y características que corresponden al análisis y conclusiones por factor, además del análisis por característica. La segunda corresponde a las conclusiones generales de la autoevaluación del programa.

#### **Análisis de factores y características.**

Al ingresar en esta sección se visualizará un resumen factor por factor, y para cada uno sus respectivas características con el resultado de las calificaciones realizadas en el modulo de evaluación y ponderación. Con base en el resultado de calificaciones de factores, características e indicadores y usando el módulo de consulta de indicadores se procederá a realizar un análisis de resultados por factor y características como se propone en el siguiente formato:

## Resumen calificación

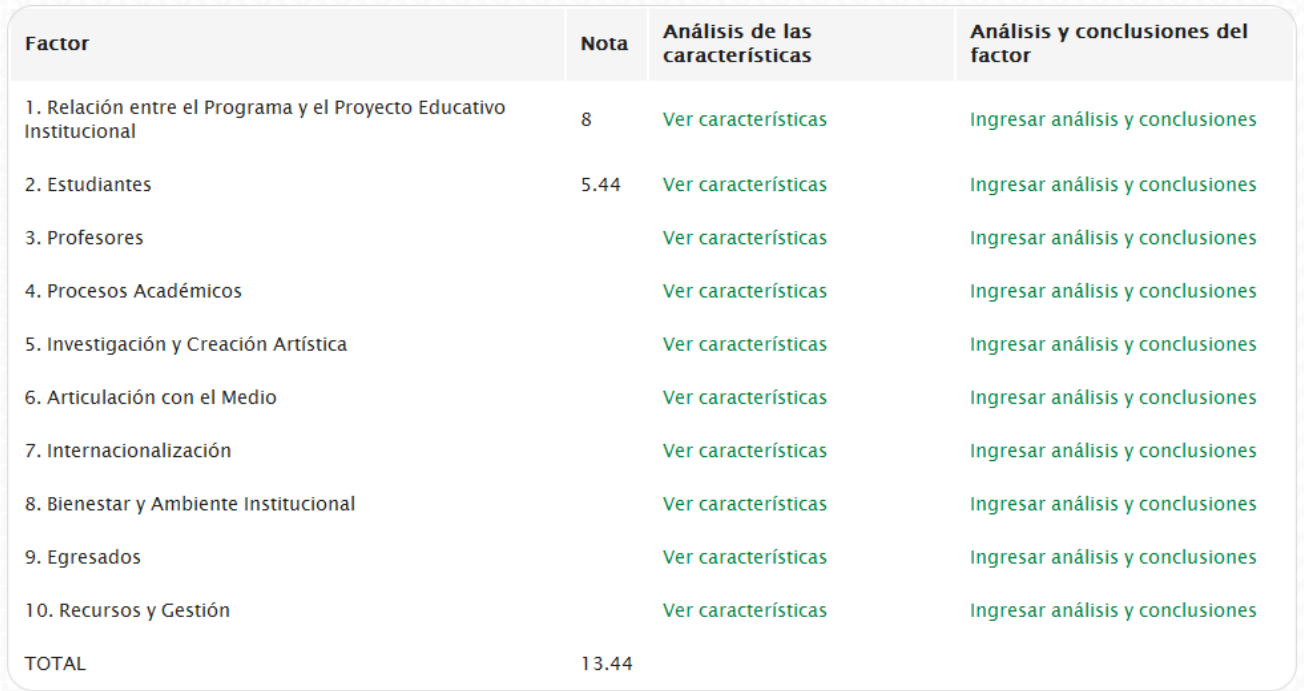

#### *Figura 9. Resumen de la calificación obtenida en autoevaluación*

Para visualizar las características del factor debe hacer clic en el link "Ver características". Inmediatamente se despliegan las características con la nota obtenida y el enlace para ingresar el análisis.

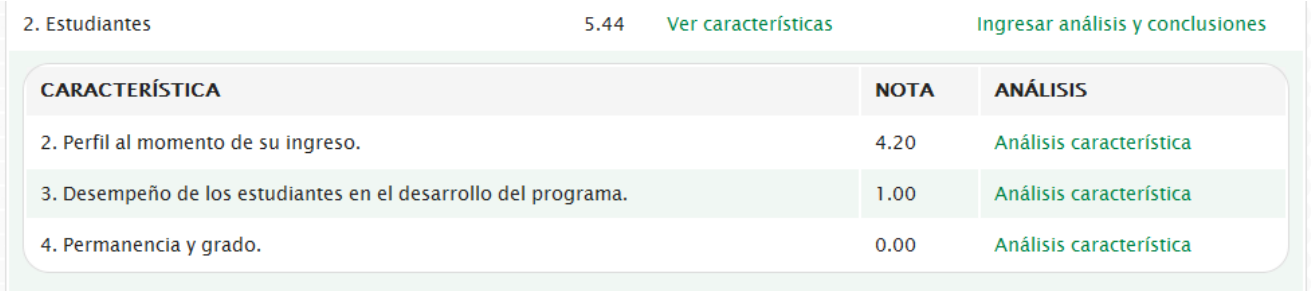

#### *Figura 10. Calificaciones de las características de un factor*

Se sugiere empezar con el análisis de cada una de las características para luego ingresar el análisis y las conclusiones a nivel de factor. Para empezar se debe hacer clic en el enlace "Análisis característica" en donde direcciona a un formulario para ingresar dicho análisis. En la parte superior aparece la característica que se va a analizar y en la parte inferior el cuadro de texto.

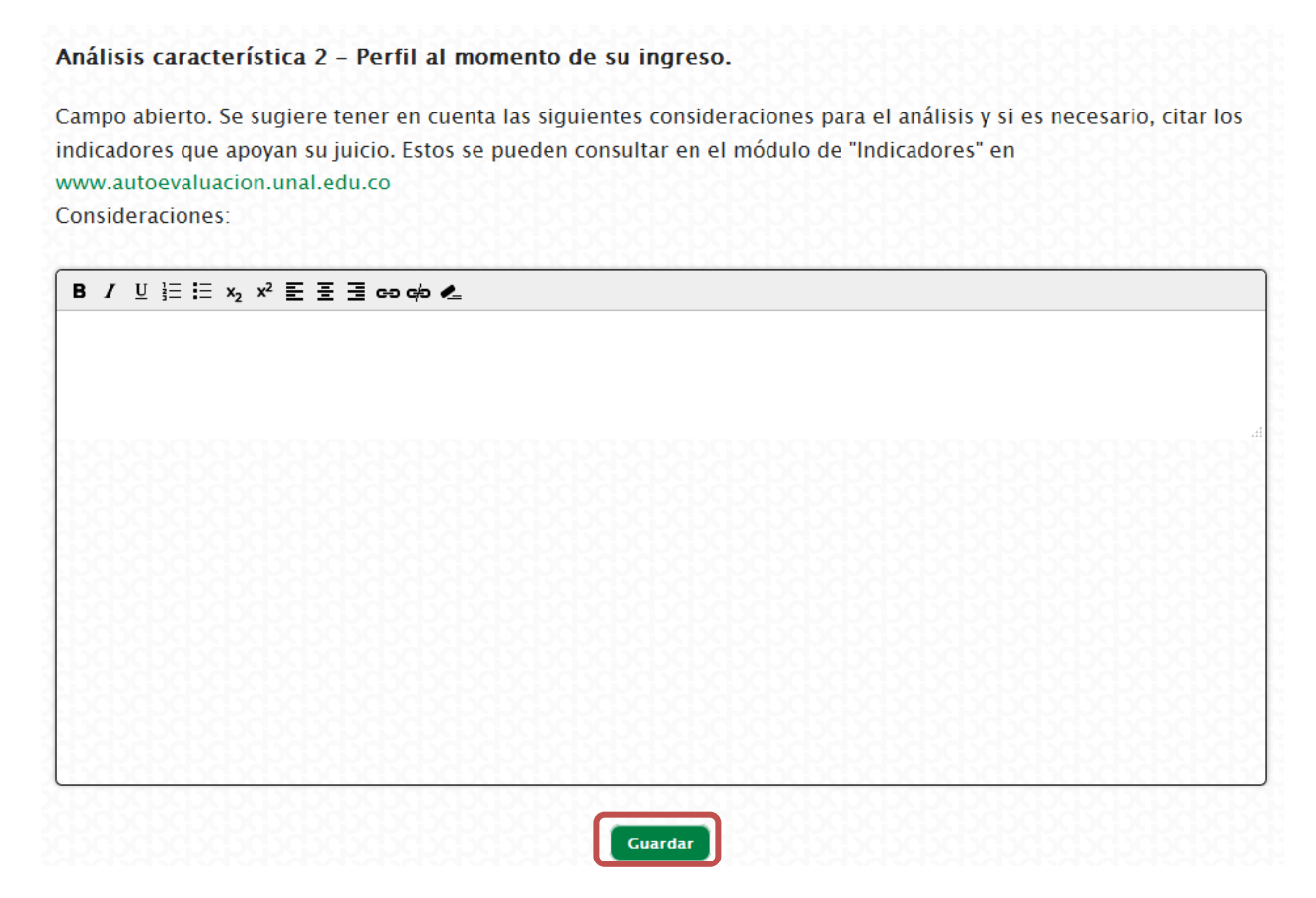

*Figura 11. Ingresar el análisis de una característica*

Una vez terminado de ingresar los datos se debe hacer clic en el botón "Guardar". Luego de haber terminado de ingresar los análisis de las características puede continuar ingresando la información correspondiente a análisis y conclusiones del factor. Para esto debe hacer clic en el enlace "Ingresar análisis y conclusiones" del factor.

| 2. Estudiantes                                                 | 5.44 | Ver características |             | Ingresar análisis y conclusiones |
|----------------------------------------------------------------|------|---------------------|-------------|----------------------------------|
| <b>CARACTERÍSTICA</b>                                          |      |                     | <b>NOTA</b> | <b>ANÁLISIS</b>                  |
| 2. Perfil al momento de su ingreso.                            |      |                     | 4.20        | Análisis característica          |
| 3. Desempeño de los estudiantes en el desarrollo del programa. |      |                     | 1.00        | Análisis característica          |
| 4. Permanencia y grado.                                        |      |                     | 0.00        | Análisis característica          |

*Figura 12. Enlace para ingresar análisis y conclusiones de un factor*

Luego abre una ventana con el formulario para ingresar los dos campos. En el primer campo se debe ingresar el análisis.

#### **Factor: 2-Estudiantes**

#### **Análisis Factor 2**

Campo abierto. Presentar un diagnóstico conciso del factor. Si es necesario, cite las estadísticas que apoyan su juicio. Estas se pueden consultar del módulo "Indicadores" Respuesta:

#### *Figura 13. Análisis del factor*

#### En el segundo campo se debe ingresar las conclusiones del factor.

Conclusiones particulares respecto a la valoración del cumplimiento de la calidad del Factor 2 Campo abierto. Presentar un diagnóstico conciso del factor. Si es necesario, cite las estadísticas que apoyan su juicio. Estas se pueden consultar del módulo "Indicadores" Respuesta:

*Figura 14. Conclusiones del factor*

#### Para guardar los cambios realizados debe hacer clic en el botón guardar.

#### **Factor: 2-Estudiantes**

**Análisis Factor 2** Campo abierto. Presentar un diagnóstico conciso del factor. Si es necesario, cite las estadísticas que apovan su juicio. Estas se pueden consultar del módulo "Indicadores" Respuesta: **B**  $I \subseteq E$   $\equiv$  x,  $x^2 \equiv \equiv \equiv$  go gb  $\leq$ Con respecto al tema de la reglamentación de la admisión de posgrado, el marco de referencia para el proceso es la Resolución 241 de 2009 de la Vicerrectoría Académica, que en el artículo 6 y en el parágrafo 2 y 3, le deja al Comité Asesor el tema de definir componentes a evaluar y su respectiva ponderación (Resolución 108 de 2009 de Consejo de Facultad). El programa de Maestría en Ciencias Agrarias tiene un proceso riguroso de selección de sus candidatos a través de la presentación de un examen de conocimientos, la evaluación de la hoja de vida, la elaboración de una propuesta de investigación, la presentación de un examen de inglés y de una entrevista. El proceso permite hacer una selección adecuada de aspirantes al programa y busca asegurar el adecuado desempeño de los aspirantes admitidos El programa cuenta con un documento que indica la estructura académica del programa, el procedimiento de inscripción, los criterios de admisión, las características del proceso y los requisitos establecidos para el proceso de admisión (Anexo K). Como mecanismo de divulgación del programa, la Universidad Nacional de Colombia realiza una convocatoria pública, en la cual se indica la fecha de apertura para las inscripciones al programa. Igualmente, está convocatoria se publica en la página web de la Facultad de Agronomía, www.agrono ia unal edu co. En dicha página, los aspirantes pueden consultar el cronograma para el proceso de admisión (Anexo L). El programa de Maestría en Ciencias Agrarias realiza el proceso de admisión una vez por año, en el cual recibe a los aspirantes que obtengan los puntajes más altos del examen de admisión superior a 3.5/5.0. Es importante aclarar que en el 2008-ll se convocó a proceso de admisión Conclusiones particulares respecto a la valoración del cumplimiento de la calidad del Factor 2 Campo abierto. Presentar un diagnóstico conciso del factor. Si es necesario, cite las estadísticas que apoyan su juicio. Estas se pueden consultar del módulo "Indicadores" Respuesta: **B**  $I \subseteq \equiv \equiv x_2 \times^2 \equiv \equiv \equiv \equiv \infty$  ob  $\infty$ Los aspectos más importantes del análisis de los indicadores del factor de estudiantes son los siguientes · La Universidad realiza un proceso de admisión donde se evalúan diferentes aspectos de los aspirantes al programa, incluyendo sus conocimientos en el área, su hoja de vida, sus habilidades en inglés y su interés por realizar la Maestría. . En el momento de realizar la encuesta a los estudiantes el 70.3% de los encuestados se encontraban vinculados laboralmente, de ellos, un 35% en entidades públicas incluida la Universidad Nacional de Colombia, los restantes distribuidos entre entidades particulares, mixtas y como trabajador independiente (11.1%). Dicha situación es positiva si las obligaciones contractuales están estrechamente relacionadas con los proyectos de tesis · Buena parte de la población de estudiantes dedica un adecuado número de horas al trabajo presencial, un bajo porcentaje (7.41%) manifestó dedicar menos de 4 horas a la semana, a este porcentaje se suma un 33.3% que manifestó dedicar entre 5 y 8 horas a la semana, indicando que están cursando entre una y dos asignaturas, y el 55.5% expresó que dedica entre nueve y más de 16 horas al trabajo presencial. Con respecto al trabajo independiente el 42.6% expresó que dedica más de 16 horas a la semana, ello seguramente asociado a sus trabajos de investigación. El 33.3% expresó que dedicaba entre 9 y 16 horas a la semana. · En el periodo de análisis, el promedio de años matriculados por promoción (dos semestres efectivos por año) para completar el ciclo de estudios oscila entre 2 y 3.9 años, mientras que el promedio en años, para completar el ciclo de estudios y para la obtención del grado desde que se matricula por primera vez oscila entre 4.2 y 6.7 años, lo cual es poco satisfactorio en un programa curricular planeado para 2

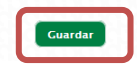

*Figura 15. Guardar cambios del análisis y conclusiones de un factor*

## **Conclusiones generales.**

Para ingresar las conclusiones generales, debe dirigirse al menú Autoevaluación->Conclusiones generales.

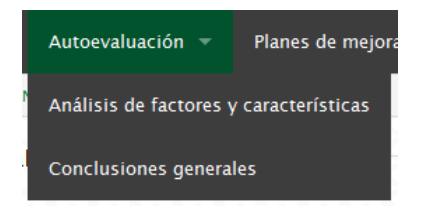

*Figura 16. Menú para ingresar a las conclusiones generales*

Posteriormente se carga el formulario con un campo de texto abierto para ingresar en este las conclusiones correspondientes.

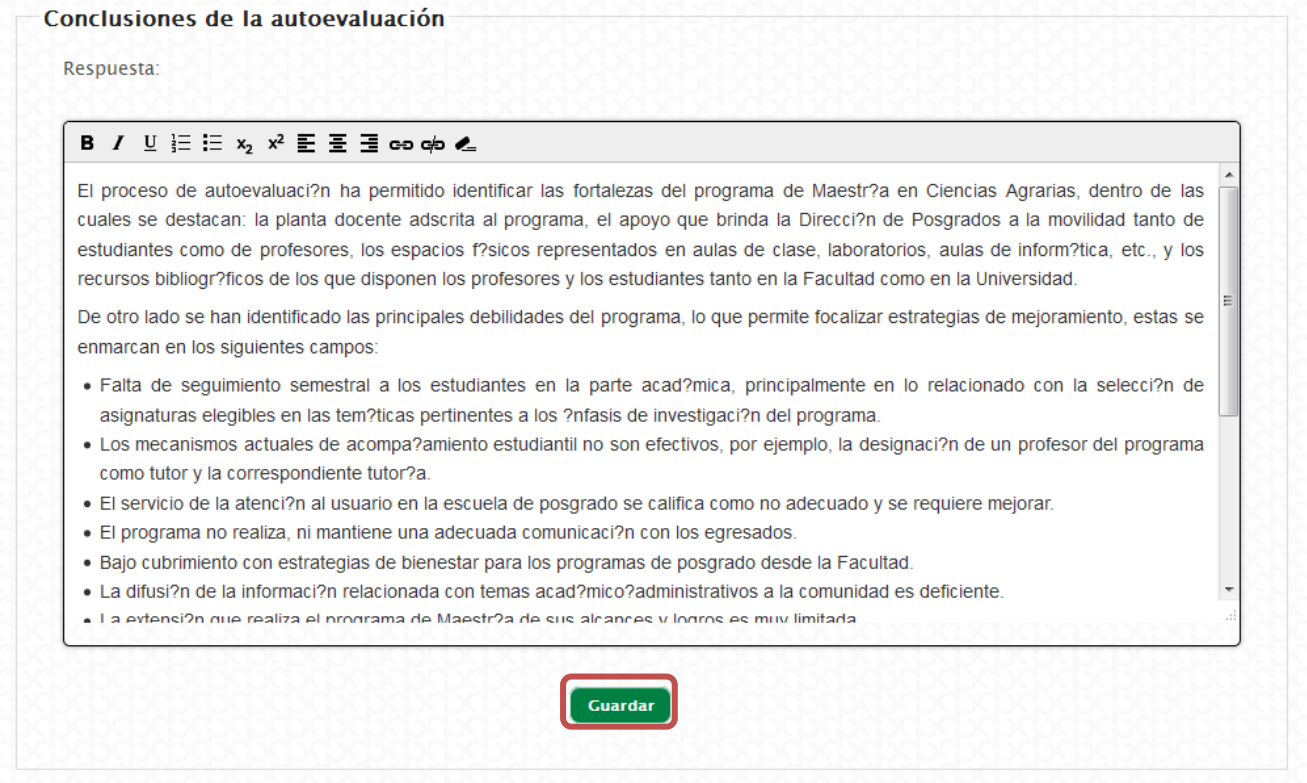

*Figura 17. Guardar cambios en las conclusiones generales*

Una vez terminado de haber ingresado la información debe hacer clic en el botón "Guardar" para poder guardar los cambios realizados. El sistema le mostrará un mensaje cuando se haya guardado exitosamente la información.

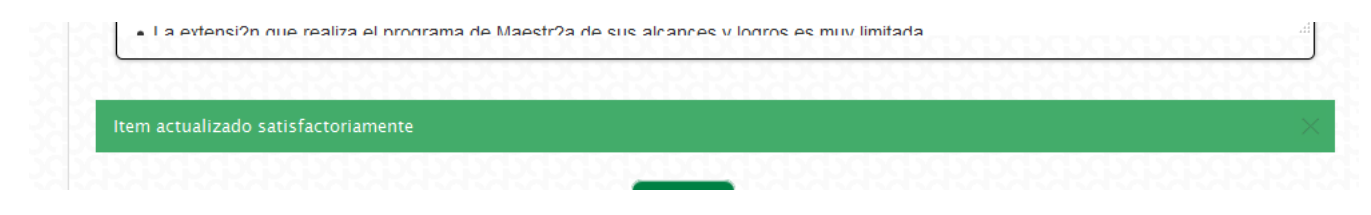

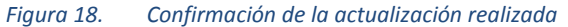

## **Planes de mejoramiento.**

Para la sección de Planes de mejoramiento existen tres sub-secciones. La primera corresponde a la Introducción a los planes de mejoramiento, la segunda al análisis de las fortalezas y debilidades del programa y la tercera al plan de mejoramiento.

## **Introducción.**

Para elaborar la introducción a los planes de mejoramiento debe empezar por señalar la fecha de realización del taller de autoevaluación, el número de asistentes, y el tiempo de duración. Luego se explicará cómo se identificaron los aspectos a mejorar o sostener, su priorización, la calificación por importancia y gobernabilidad y finalmente la gráfica IGO. Para realizarlo debe dirigirse al menú Introducción de la sección Planes de mejoramiento.

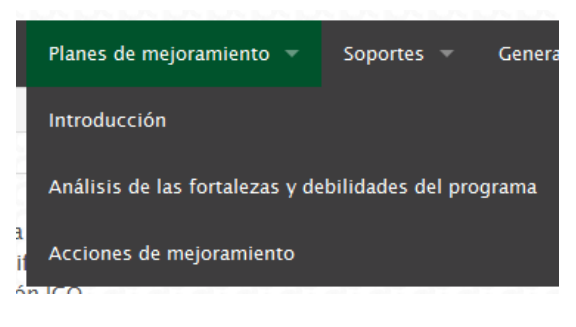

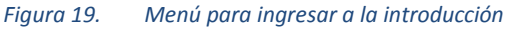

A continuación se despliega en pantalla el formulario con el campo de texto para ingresar la introducción.

#### Introducción planes de mejoramiento

Ayuda: Esta sección debe empezar por señalar la fecha de realización del taller de autoevaluación, el número de asistentes, y el tiempo de duración. Luego se explicará cómo se identificaron los aspectos a mejorar o sostener, su priorización, la calificación por importancia y gobernabilidad y finalmente la graficación IGO.

#### B / U ⊟ !Ξ x2 x<sup>2</sup> E Ξ Ξ ∞ ∞ ∠

Despu?s de revisar y analizar uno a uno los indicadores de los 10 factores, ponderar las caracter?sticas y calificar los indicadores se obtuvo la calificaci?n general del programa (Tabla 5).

De las 28 caracter?sticas evaluadas; 9 obtuvieron un porcentaje inferior al 80% de la m?xima puntuaci?n que pod?an obtener (Tabla 6). Se considera que las caracter?sticas con calificaci?n inferior a la calificaci?n general del programa, requieren actividades de mejoramiento, mientras que las caracter?sticas con calificaci?n superior a la calificaci?n general del programa, se considera deben continuar con las estrategias utilizadas en los ?ltimos a?os. En este sentido, se identificaron elementos o aspectos que favorecen o afectan al programa curricular.

Una vez identificados los elementos m?s importantes mediante consenso, estos se calificaron de 1 a 10 por importancia y gobernabilidad, donde 1 es lo menos importante y lo menos gobernable y 10 es lo m?s importante y lo m?s gobernable. Se define Gobernabilidad como la injerencia que tiene el programa para lograr los cambios deseados.

Una vez fueron calificados todos los aspectos por importancia y gobernabilidad, se obtuvo la grafica IGO; en el eje X la Gobernabilidad, y? en el eje? Y la Importancia. En dicha gr?fica se observan cuatro cuadrantes que definen las zonas de? priorizaci?n y nos permiten visualizar los elementos que podr?an ser involucrados en el plan de mejoramiento (Figura 9).

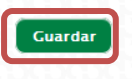

Para guardar los cambios debe hacer clic en el botón "Guardar". Se mostrará en pantalla un mensaje cuando se hayan guardado satisfactoriamente los cambios.

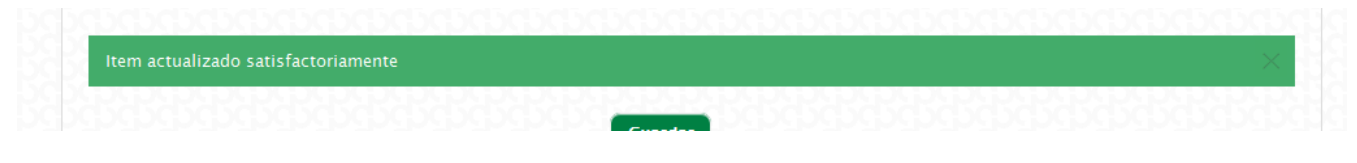

*Figura 21. Confirmación de la actualización realizada*

#### **Análisis de las fortalezas y debilidades del programa.**

De acuerdo a los aspectos identificados en el modulo de planes de mejoramiento, se debe realizar un análisis sobre las fortalezas y debilidades que se identificaron para el programa. Para esto debe dirigirse al menú "Análisis de las fortalezas y debilidades del programa" en la sección de Planes de mejoramiento. En esta parte se habilita un formulario con un campo de texto abierto en el cual puede ingresar el análisis correspondiente.

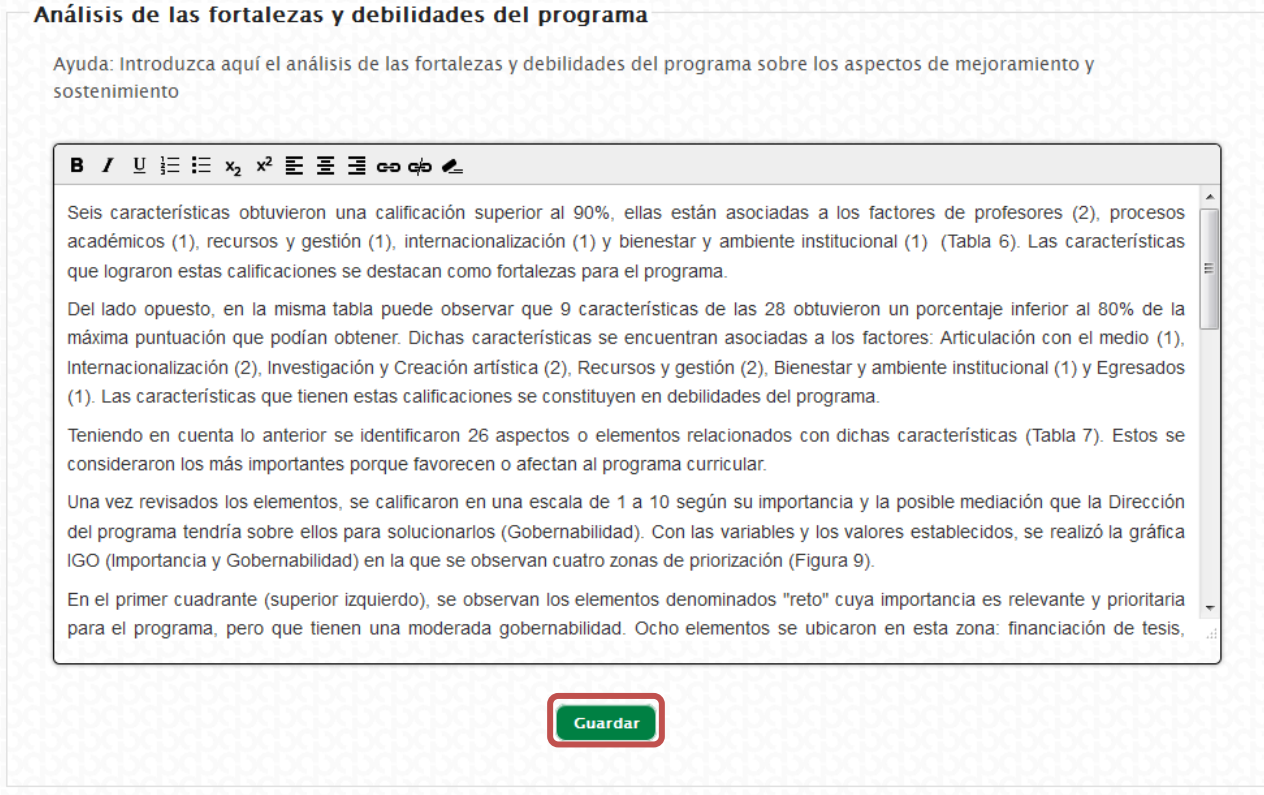

#### *Figura 22. Guardar cambios de las fortalezas y debilidades del programa*

Para guardar los cambios debe hacer clic en el botón "Guardar". Se mostrará en pantalla un mensaje cuando se hayan guardado satisfactoriamente los cambios.

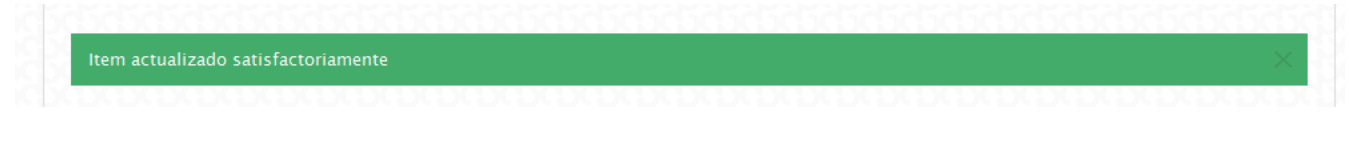

## **Acciones de mejoramiento.**

En esta sección se visualiza el plan de mejoramiento definido en el módulo de planes de mejoramiento. Al acceder al menú de "Acciones de mejoramiento", se visualiza el listado de los aspectos incluidos en el plan de mejoramiento, sus respectivos objetivos y acciones.

| Aspectos a mejorar o<br>sostener                                               | Objetivo                                                                                              | <b>Acciones</b>                                                                                                    |
|--------------------------------------------------------------------------------|----------------------------------------------------------------------------------------------------|----------------------------------------------------------------------------------------------------|
| Evaluación permanente del<br>programa                                          | Evaluar de manera permanente y<br>sistem?tica la calidad y estructura<br>del programa a fin de        | 1. Aplicación de encuestas en l?nea anualmente a los<br>estudiantes, egresados y profesores del programa, que<br>indaguen por la calidad de los procesos acad?micos y<br>administrativos.<br>2. Realización de informe anual de evaluaci?n del programa<br>con base en encuestas e identificaci?n de indicadores de<br>mejoramiento.<br>3. trabajar |
| Actualización de GrupLac y<br>CyLac                                            | Maecenas pulvinar dui pretium,<br>lacinia augue ut, volutpat massa. Ut<br>ornare aliquet viverra. Nam |                                                                                                    |
| Articulación entre las líneas de<br>investigación del programa y<br>los grupos |                                                                                                    |                                                                                                    |

*Figura 24. Enlace para visualizar plan de mejoramiento*

Para poder ver el plan de mejoramiento completo incluyendo toda la información de las acciones, es decir, las fechas, responsables e indicador de cumplimiento. Si hace clic en el botón "Ver plan de mejoramiento completo" se mostrará inmediatamente una ventana con la información.

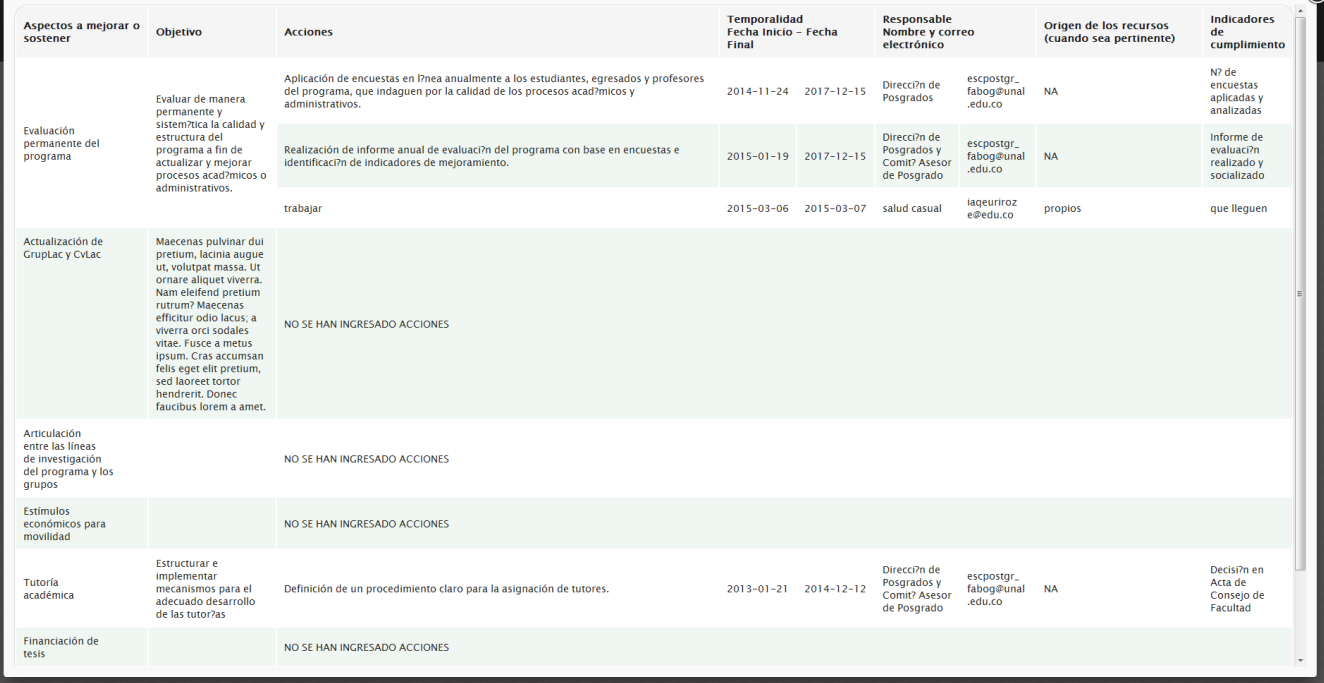

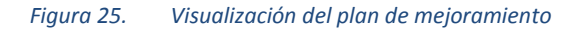

## **Soportes.**

Para la sección de soportes están habilitados dos menús. El primero corresponde a Anexos, en el cual el programa puede adjuntar archivos que soporten y sirvan de ayuda para complementar el informe de autoevaluación. El segundo nombrado como Cuadros maestros que hace referencia a información del programa resumida en un total de 13 tablas.

#### **Anexos.**

El programa puede adjuntar documentos que consideren pueden soportar o son importantes para el informe de autoevaluación. Un documento que se lista automáticamente es el correspondiente a la calificación de los indicadores, aparece en primer lugar y con el valor de orden 0, el cual no se puede editar ni eliminar de estos anexos.

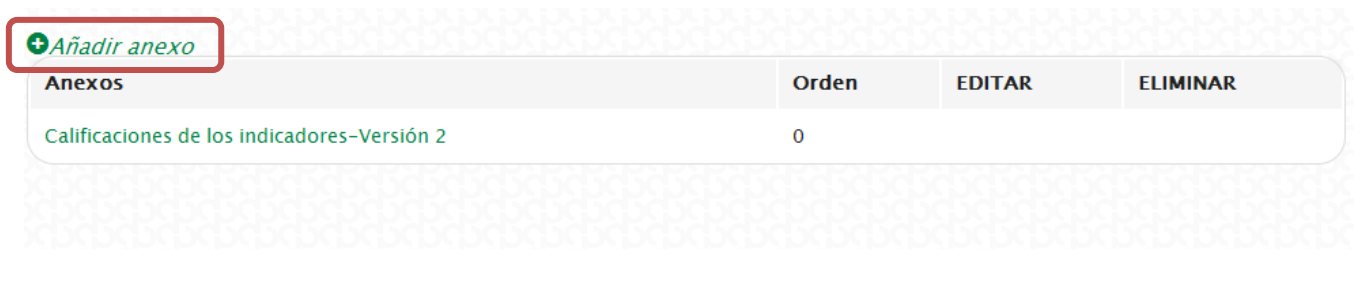

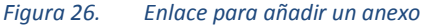

#### **Añadir un anexo.**

Para agregar un nuevo anexo debe hacer clic en el enlace ubicado en la parte superior que dice "Añadir anexo". Luego en pantalla se muestra un formulario en el cual se debe ingresar la información correspondiente al anexo a adjuntar:

- 1. Nombre: Corresponde al nombre del anexo.
- 2. Subir archivo: debe adjuntar el documento correspondiente, solamente se permite adjuntar archivos de Excel, PDF y documentos de Word.
- 3. Orden: debe ingresar el número en el que quiere que aparezca el anexo en el listado.

Una vez ingresada la información debe hacer clic en el botón "Guardar", en caso contrario puede dar clic en el botón volver y regresa al listado de anexos. Una vez guardada la información el sistema muestra en pantalla un mensaje confirmándolo.

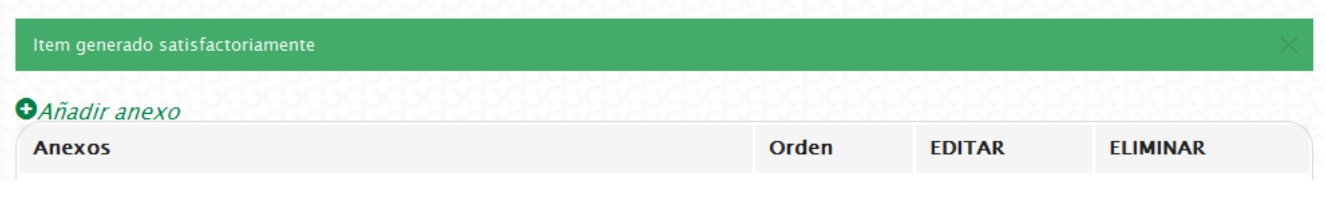

*Figura 27. Confirmación de la creación del anexo*

#### **Editar un anexo.**

Para editar la información del anexo, debe ubicar el anexo en el listado y hacer clic en el botón editar.

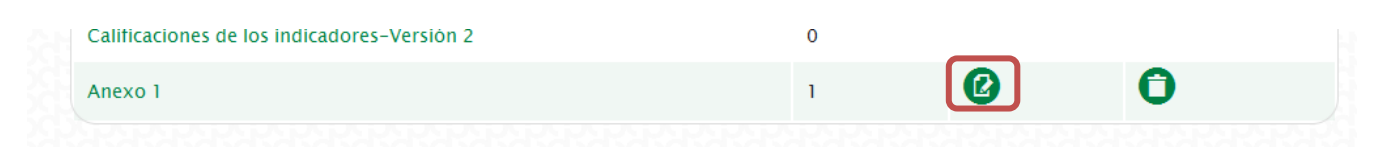

*Figura 28. Opción para editar un anexo*

Luego se despliega un formulario con la información ingresada para el anexo, debe realizar los cambios necesarios y hacer clic en el botón "Guardar".

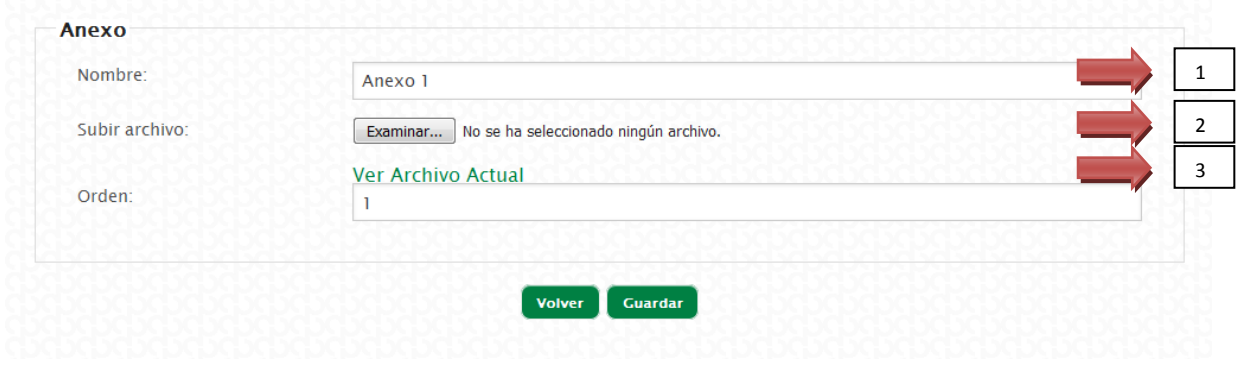

*Figura 29. Campos para ingresar en los anexos*

Luego se muestra en pantalla un mensaje confirmando que la información se actualizó correctamente.

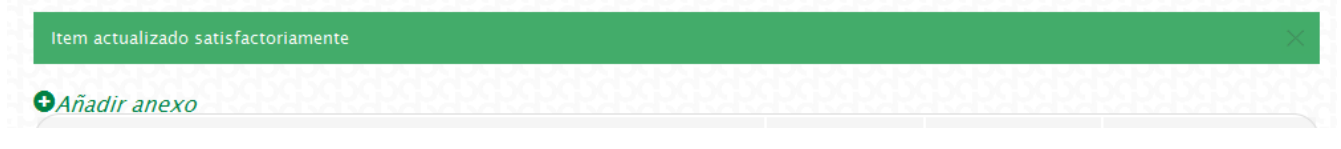

*Figura 30. Confirmación de actualización del anexo*

#### **Eliminar un anexo.**

Para eliminar un anexo, debe ubicar el anexo en el listado y hacer clic en el botón eliminar.

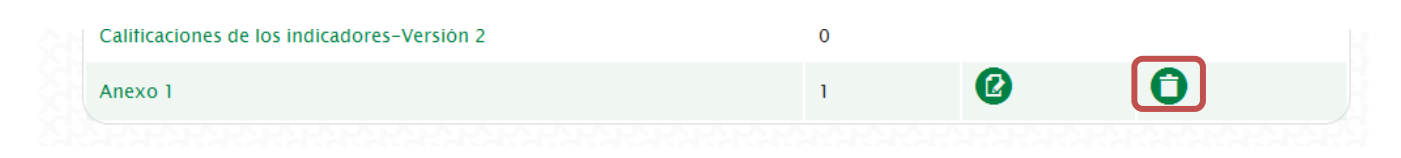

*Figura 31. Opción para eliminar un anexo*

Luego de hacer clic se muestra una ventana de dialogo para preguntar al usuario si realmente está seguro de eliminarlo.

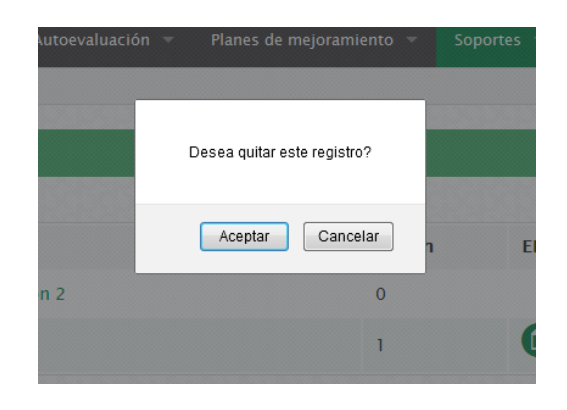

*Figura 32. Ventana de confirmación para eliminar el anexo*

En caso que no quiera eliminarlo debe hacer clic en el botón "Cancelar", en caso de que si quiera eliminarlo debe hacer clic en el botón "Aceptar", se elimina el registro y se muestra en pantalla un mensaje indicando que se realizó exitosamente.

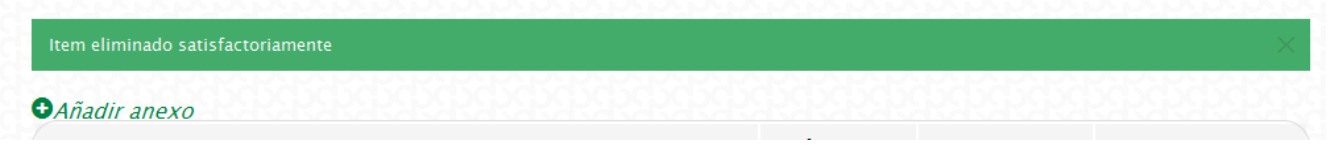

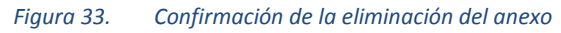

## **Cuadros maestros.**

Se tiene en total un listado de 13 cuadros maestros que están disponibles de acuerdo a la información tomada de fuentes oficiales y lo ingresado en el Modulo de Recolección. Esta información la solicita el CNA para que los programas inicien el proceso de acreditación.

#### **Listado de cuadros maestros.**

Actualmente se disponen de 13 cuadros maestros que recogen información general del programa. Para acceder a estos debe hacer clic en el menú Cuadros maestros y en la pantalla le aparecerá el listado con las siguientes tablas de información:

- 1. Programa: identificación y trayectoria. Corresponde a información general del programa.
- 2. Estudiantes: matriculados, graduados, deserción y movilidad.
- 3. Número de profesores: dedicados principalmente al programa.
- 4. Profesores: forma de contratación.
- 5. Profesores dedicados principalmente al programa: nivel de formación.
- 6. Listado de profesores.
- 7. Investigación: grupos de investigación relacionados con el programa.
- 8. Publicaciones: referencias bibliográficas.
- 9. Convenios y alianzas estratégicas del programa.
- 10. Profesores visitantes al programa.
- 11. Innovaciones del programa: tecnológicas, metodológicas y/o sociales.
- 12. Extensión propia del programa.
- 13. Publicaciones de estudiantes.

Para cada uno de los cuadros se puede visualizar de tres formas: en HTML, en PDF y en EXCEL. Debe hacer clic en el respectivo enlace.

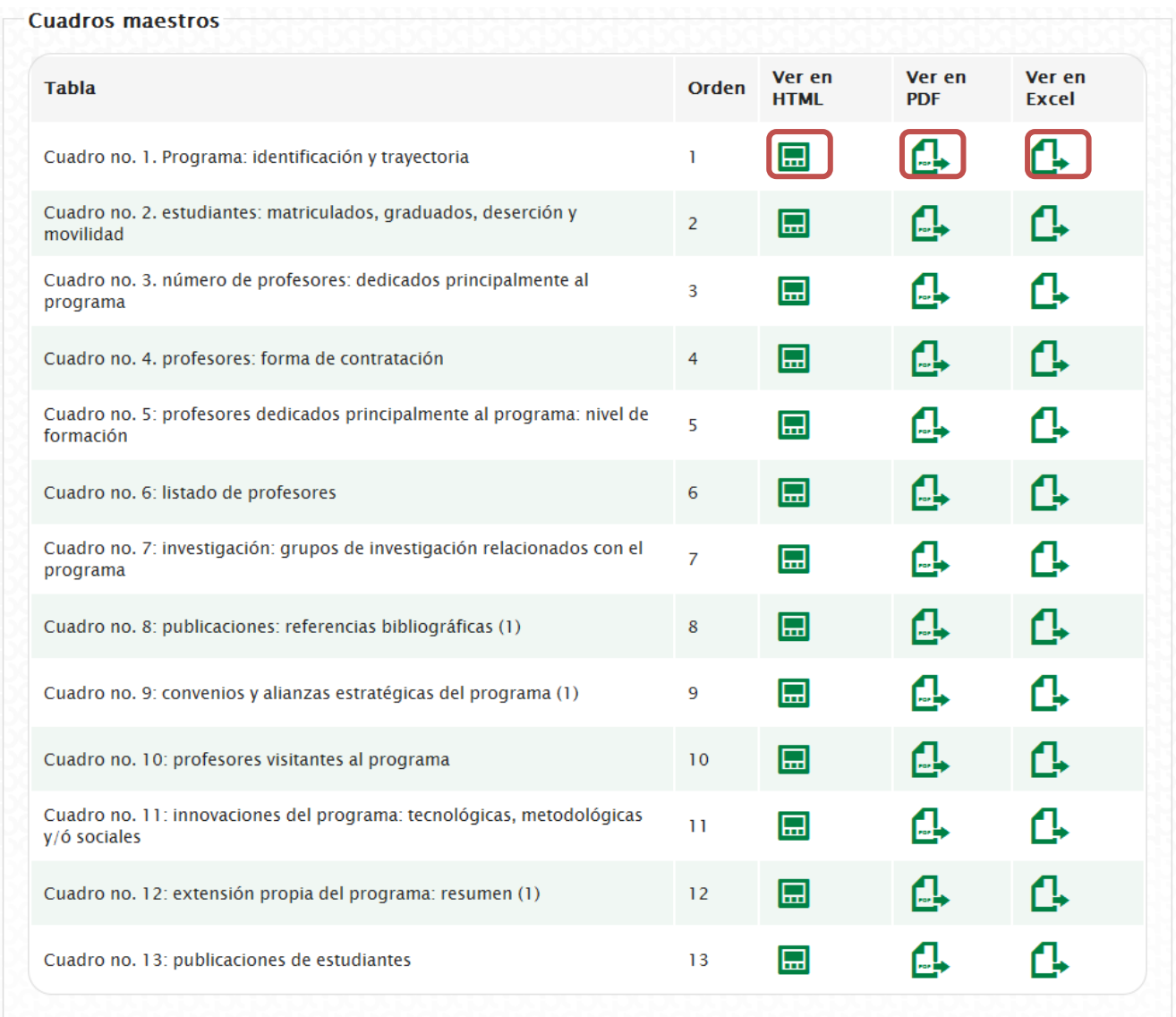

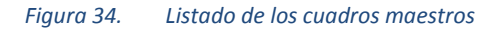

#### **Actualizar cuadro maestro.**

Si el programa desea puede subir una versión actualizada de cualquiera de los cuadros maestros , para esto debe hacer clic en el enlace "Actualizar cuadro maestro".

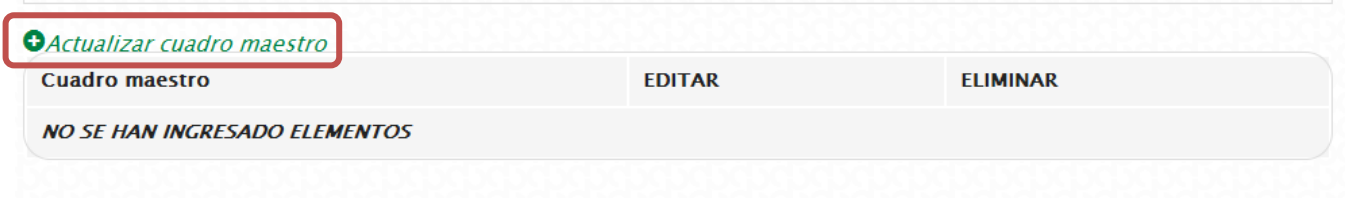

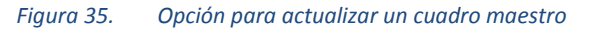

Posteriormente se visualiza un formulario en donde se debe seleccionar el cuadro correspondiente y adjuntar el documento con la información.

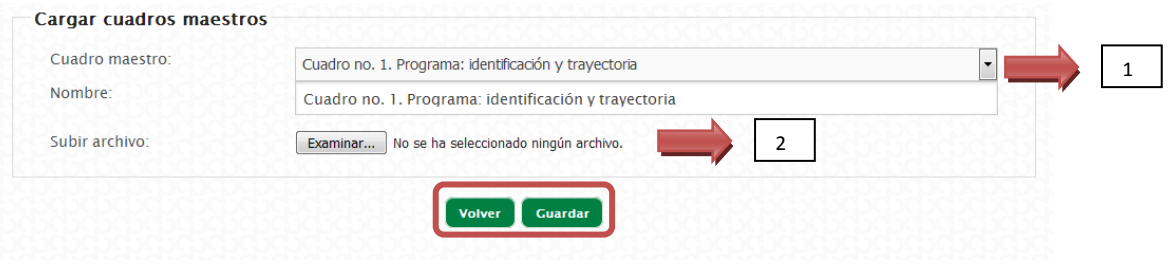

*Figura 36. Formulario para actualizar cuadro maestro*

A continuación debe hacer clic en el botón "Guardar" para finalizar con la actualización del cuadro maestro. En caso de que no quiera guardar los cambios y regresar al listado de los cuadros debe hacer clic en el botón "Volver".

#### **Editar cuadro maestro.**

En el listado debe ubicar el cuadro que desea editar y hacer clic en el botón correspondiente a la opción para esto.

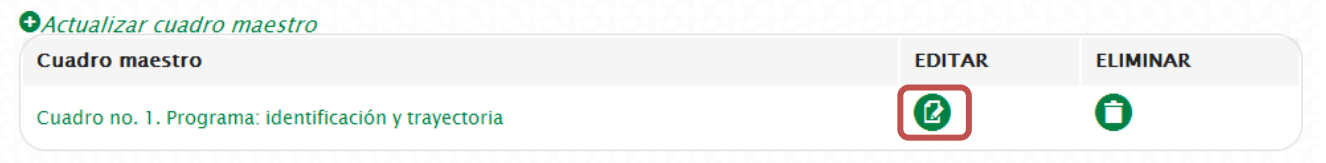

*Figura 37. Opción de editar el cuadro actualizado*

A continuación se muestra el formulario con la información ingresada previamente.

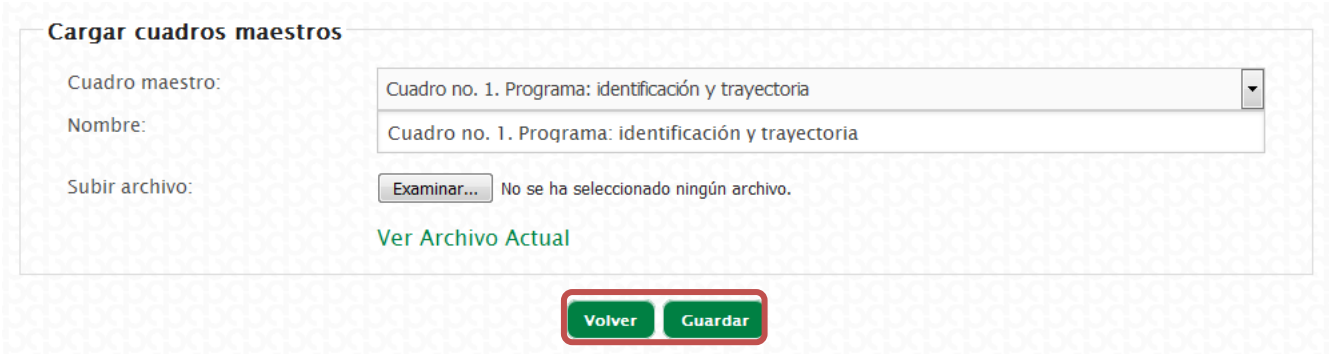

*Figura 38. Formulario para editar el cuadro actualizado*

Una vez realizados los cambios en cuanto al cuadro o un nuevo documente debe hacer clic en el botón "Guardar".

#### **Eliminar cuadro maestro.**

Es posible eliminar solamente los cuadros maestros que se han subido en el formulario de actualización de cuadros maestros. En esta parte debe ubicar el botón correspondiente para eliminarlo y hacer clic en el.

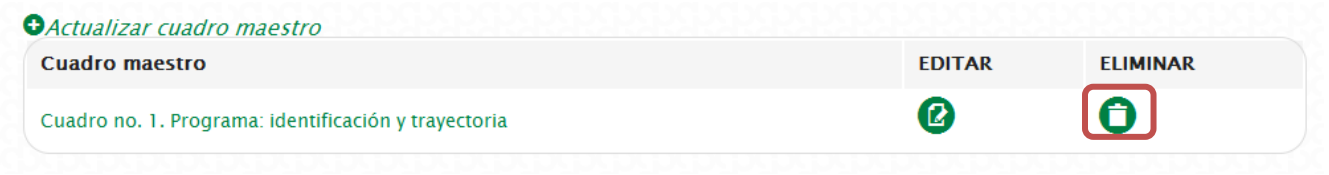

*Figura 39. Opción de eliminar el cuadro actualizado*

Inmediatamente se pregunta si está seguro de eliminarlo. Se muestra un cuadro de diálogo preguntando, si está de acuerdo debe hacer clic en el botón "Aceptar", en caso contrario en el botón "Cancelar".

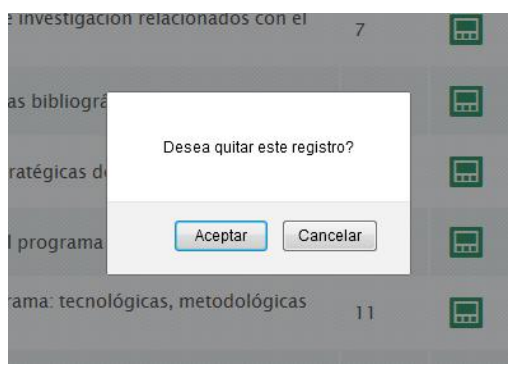

*Figura 40. Ventana de confirmación para eliminar el cuadro actualizado*

## **Generar.**

En esta sección se tienen disponibles dos opciones para generar el documento, PDF y HTML; el cual es un documento que recopila información de los módulos de evaluación y ponderación, planes de mejoramiento e informe final. Al hacer clic en la sección Generar se tendrá una pantalla con tres botones:

- 1. Generar PDF: Genera el documento en formato PDF.
- 2. Generar HTML: Genera el documento en formato HTML.
- 3. Descargar última versión generada PDF: Descarga la última versión del documento que se generó en formato PDF.

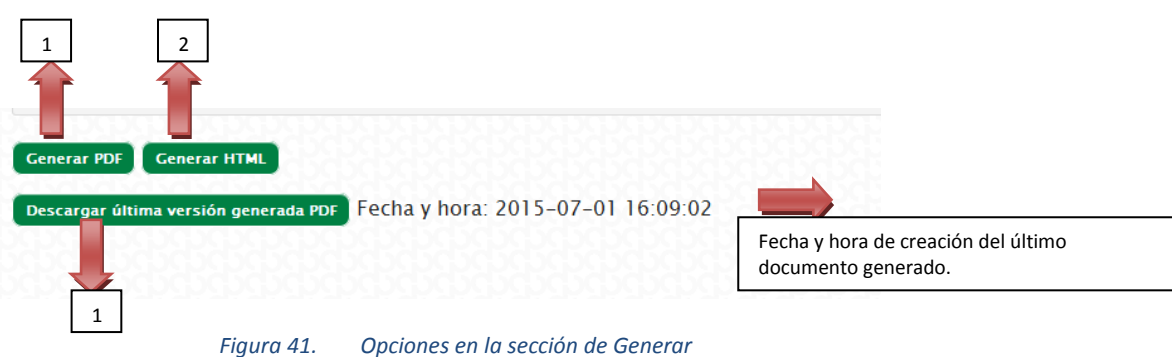

## **Generar PDF**

Para generar el documento se debe hacer clic en el botón "Generar PDF" .

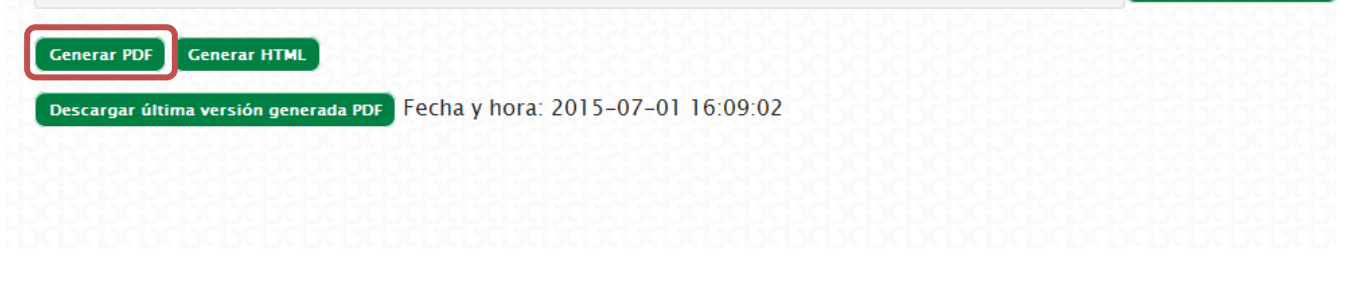

*Figura 42. Opción para generar un PDF del informe*

A continuación empieza el proceso de creación de dicho documento.

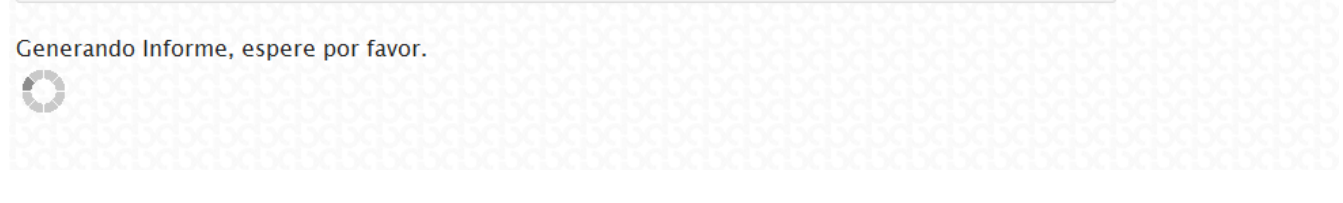

*Figura 43. Texto que aparece mientras se genera el documento*

Una vez terminado se habilita un botón para descargar el documento.

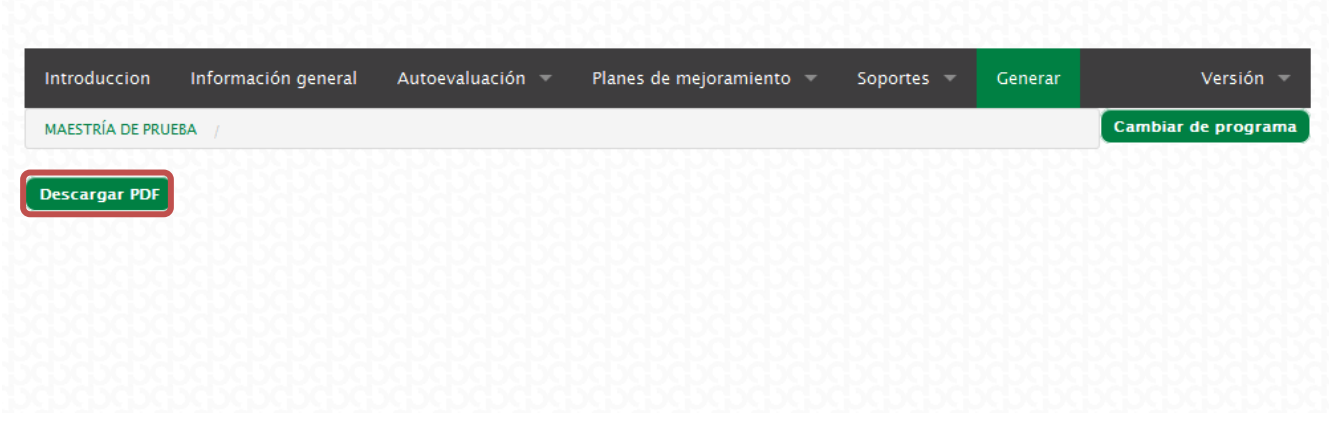

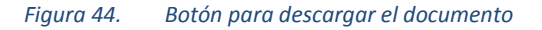

Al hacer clic, se descarga el documento de informe de autoevaluación generado.

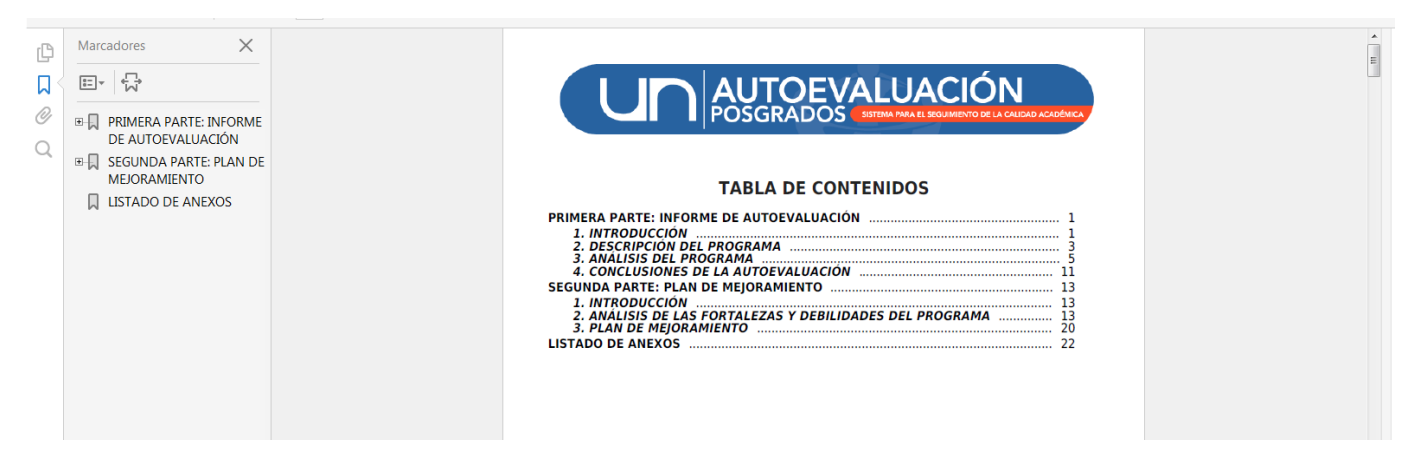

#### **Generar HTML**

Para generar el documento en se debe hacer clic en el botón "Generar HTML" .

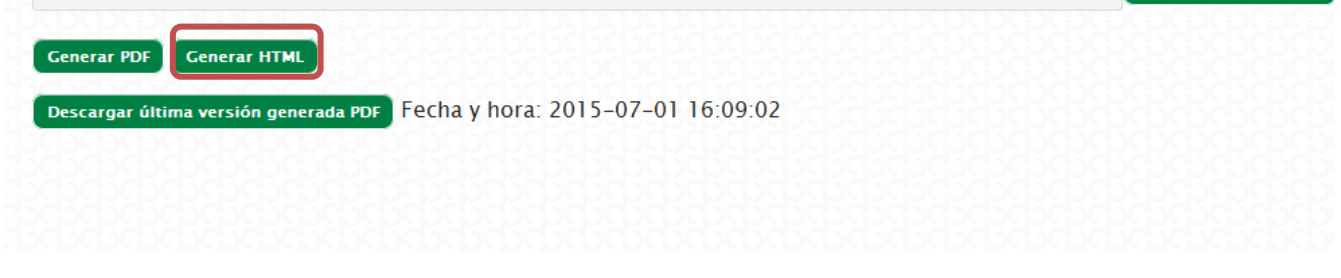

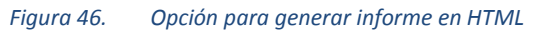

Se abre una ventana con el documento en pantalla disponible con toda la información del informe de autoevaluación

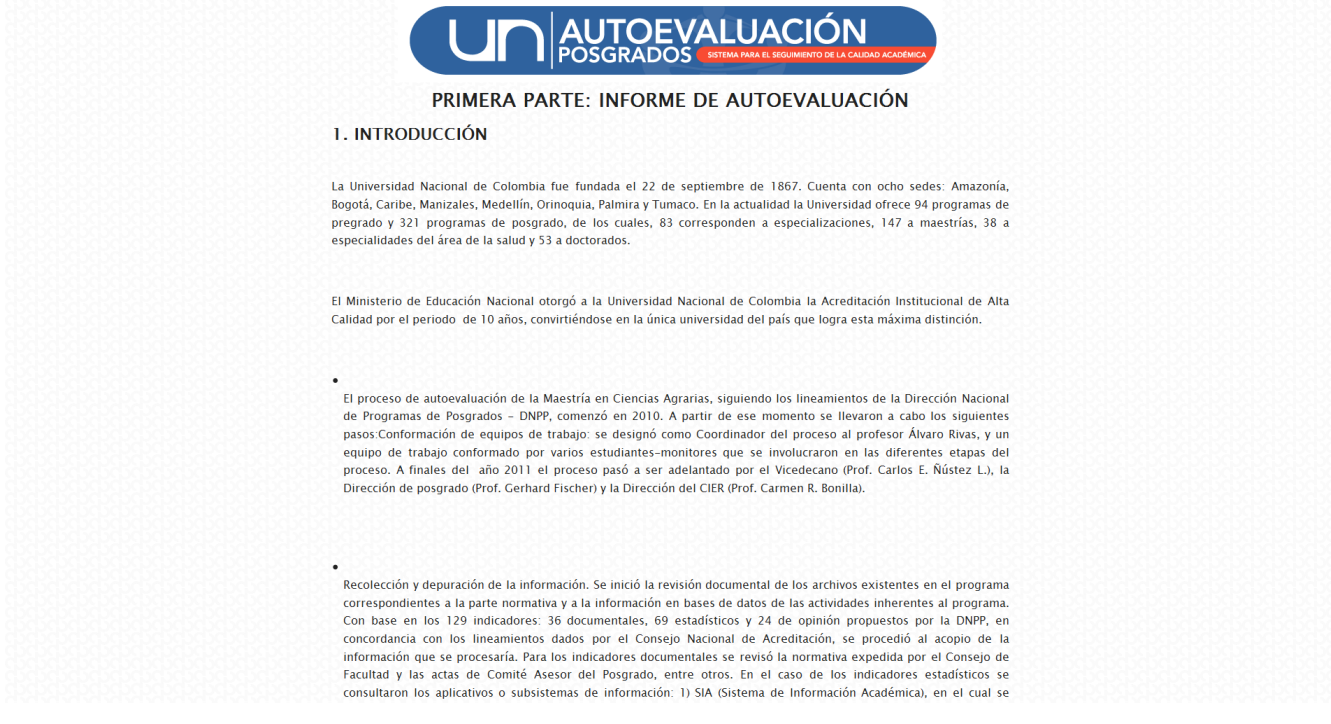

*Figura 47. Documento generado en HTML*